## Student Guide to joining SIMS Options Online

Sims Options Online will allow you to make your options choices quickly and easily. To use this system you will need to register with SIMS Option, an invitation should already have been sent to you. If you encounter problems at any stage please email [options@leytonstoneschool.org](mailto:options@leytonstoneschool.org) for help.

1. Login to your school @leytonstoneschool.org Gmail account a[t https://gmail.com](https://gmail.com/)

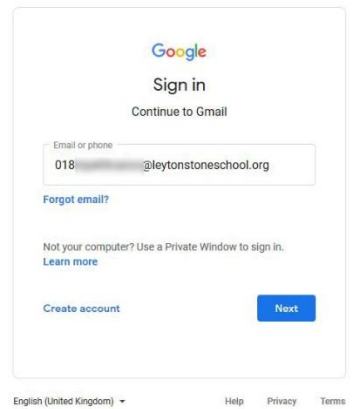

2. Look for an email from 'noreply' with 'Leytonstone School invites you to….'. Open this email.

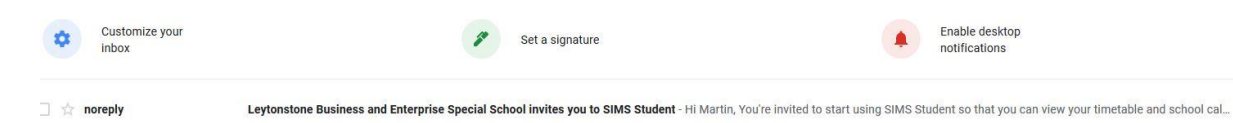

3. There is a green button link inside the text of the message, this is your link to SIMS Options registration. Click on it to take you to the registration page. You may want to take a note of the invite code in case you are asked for it. Usually it is already entered for you.

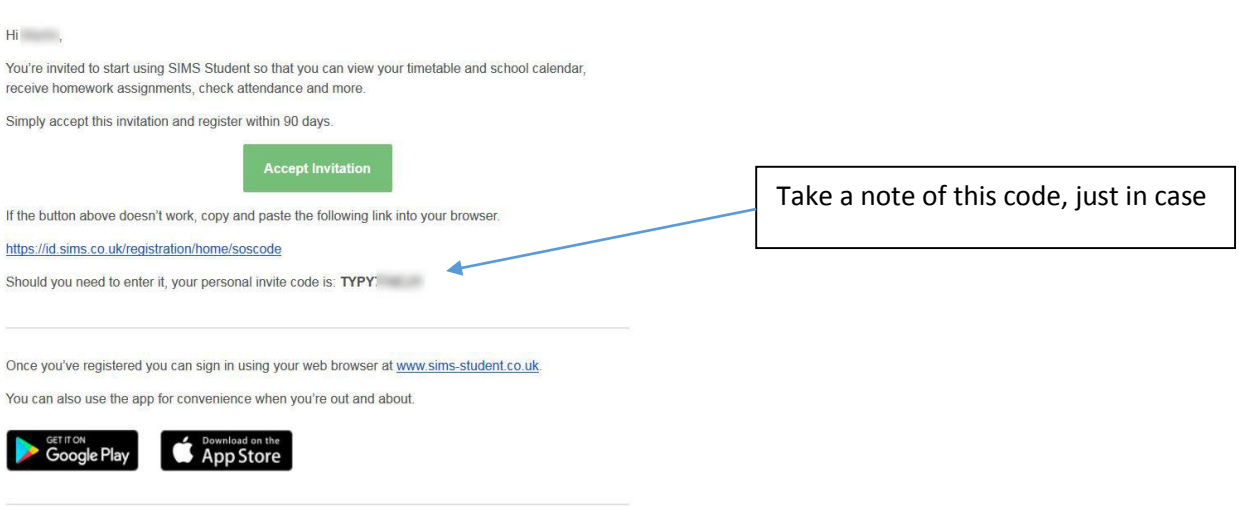

4. You will be presented with a list of registration methods. Choose 'sign in with Google'

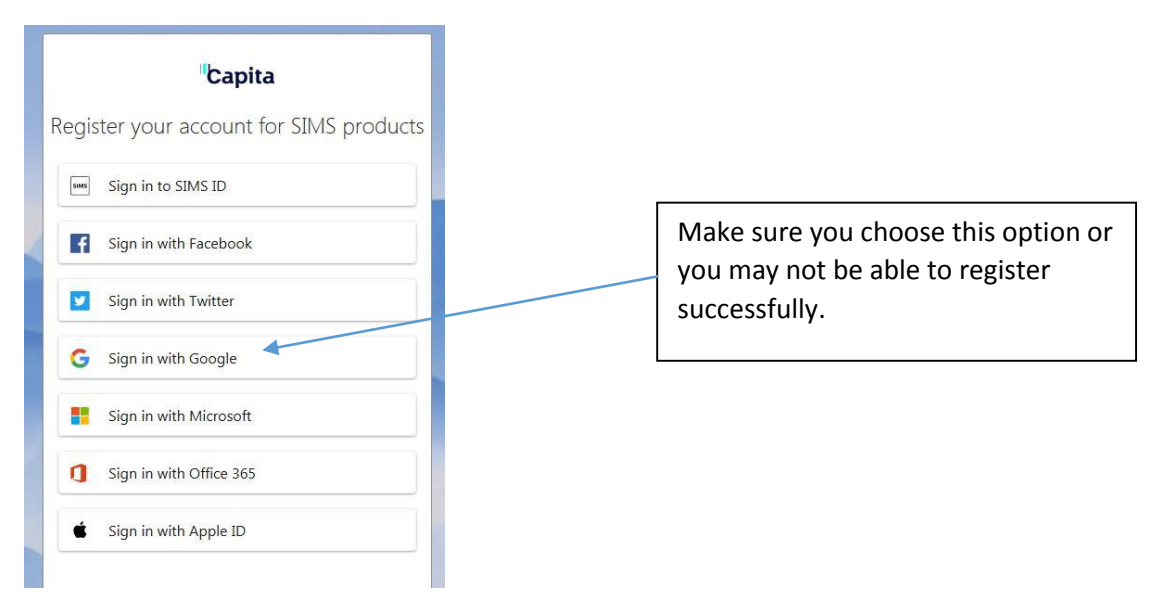

- 5. As you are signed in already to Google, you should be taken to the registration page. If for some reason you are not, use the Google login screen to login again with your school email credentials.
- 6. In the registration window, it should have your name, the method you signed in with (Google) and an invitation code. Click the blue 'Register' button to continue.

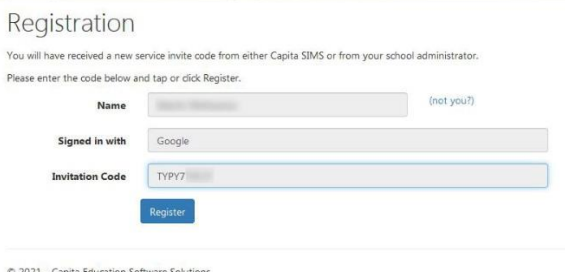

7. You will be asked to confirm some security information. Usually your date of birth. Enter this and click on the blue 'Verify' button.

Registration - Answer Security Questions

You are required to provide a second piece of information to confirm your identity.

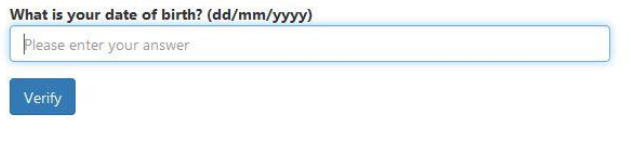

© 2021 - Capita Education Software Solutions

8. If your information is verified correctly, an account will be created for you.

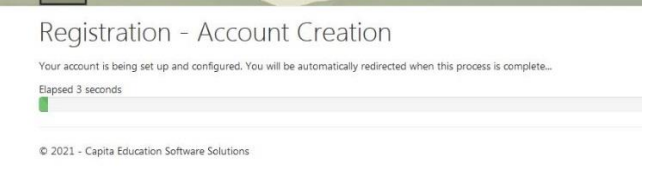

9. You should now be logged into SIMS Student portal. To get to your options choices, click on the 'SIMS Options' square.

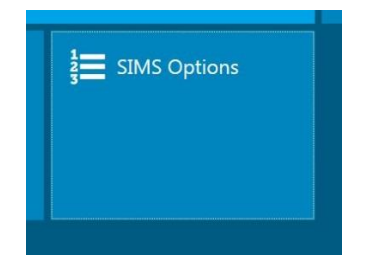

10. You should now be in the SIMS Options portal. Please read the guidance notes at the top of the page. This should tell you how to make your choices.

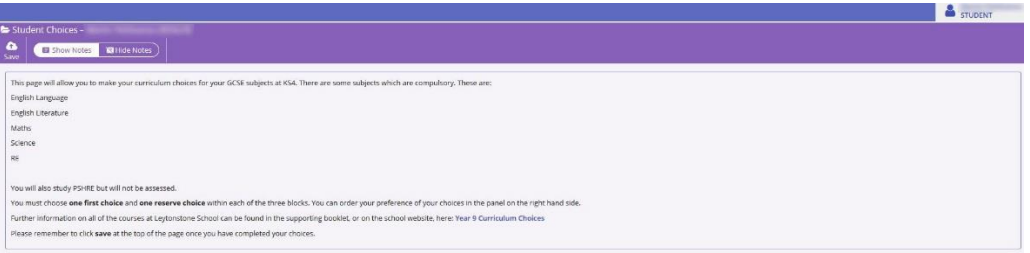

11. Pick your first choice and a reserve for each option block

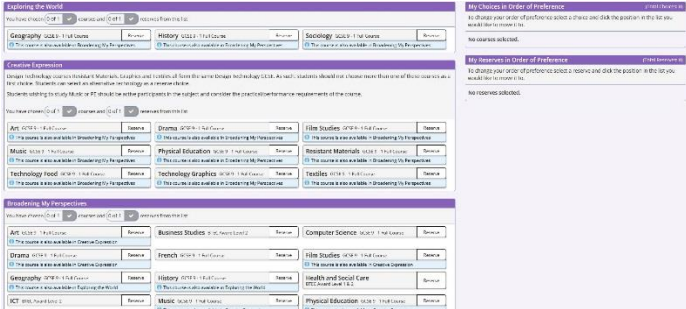

12. Just click on the subject block to select it. Click on the reserve button of the subject to make it your reserve subject.

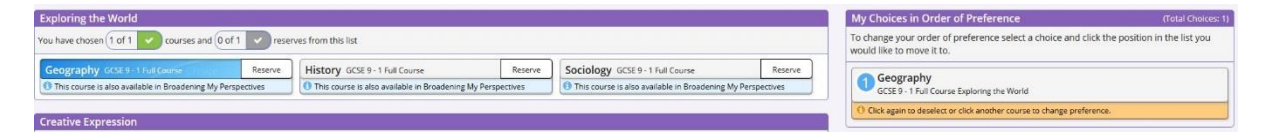

13. When you have picked all your options and reserve options, your page should look something like the image below.

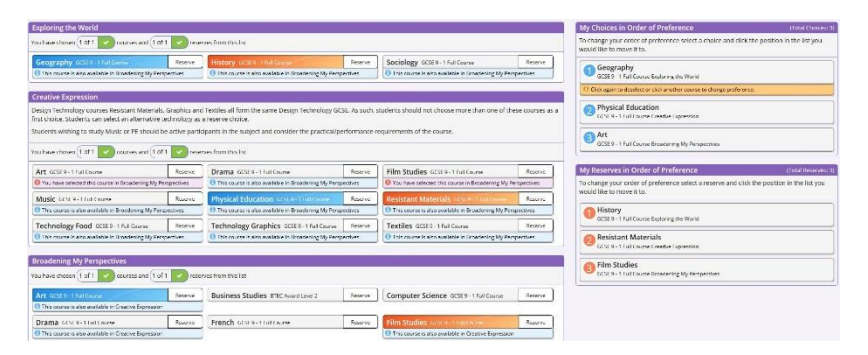

14. Please leave any notes or comments in the box provided at the bottom. Make sure your tick the 'Parent/Carer Approval' box at the very bottom of the page.

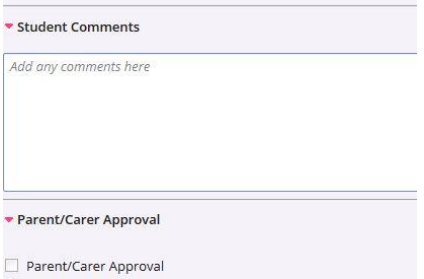

15. You will have been sent a confirmation email from SIMSID1 to your Gmail account. This confirms your registration information and provides a quick link back to the SIMS options portal, should you require it.

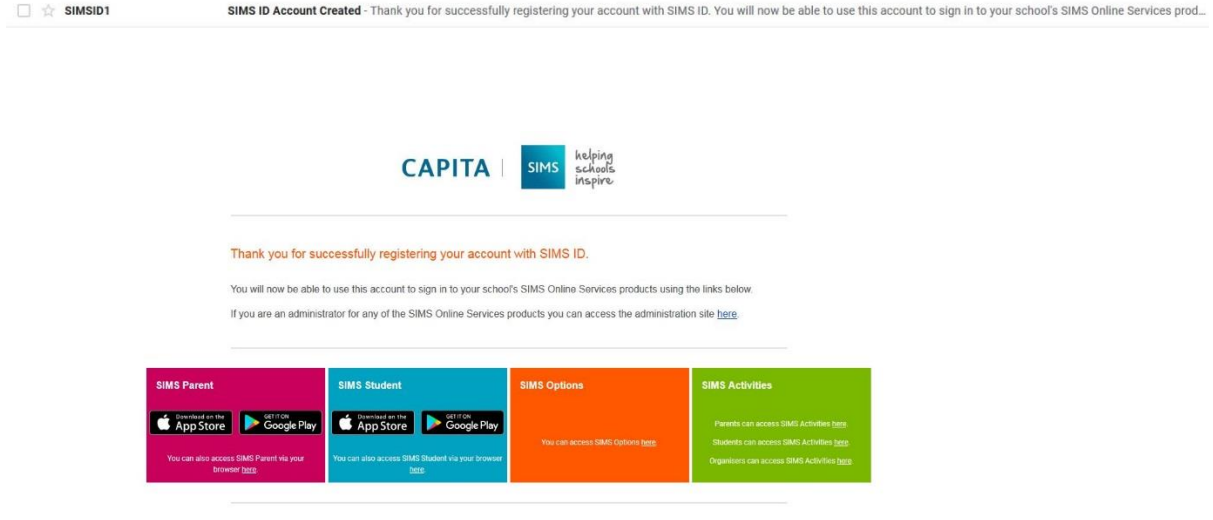